# Subir un archivo a **Wikimedia Commons**

## - cuando los derechos te pertenecen -

### **1 Accede a Wikimedia Commons**

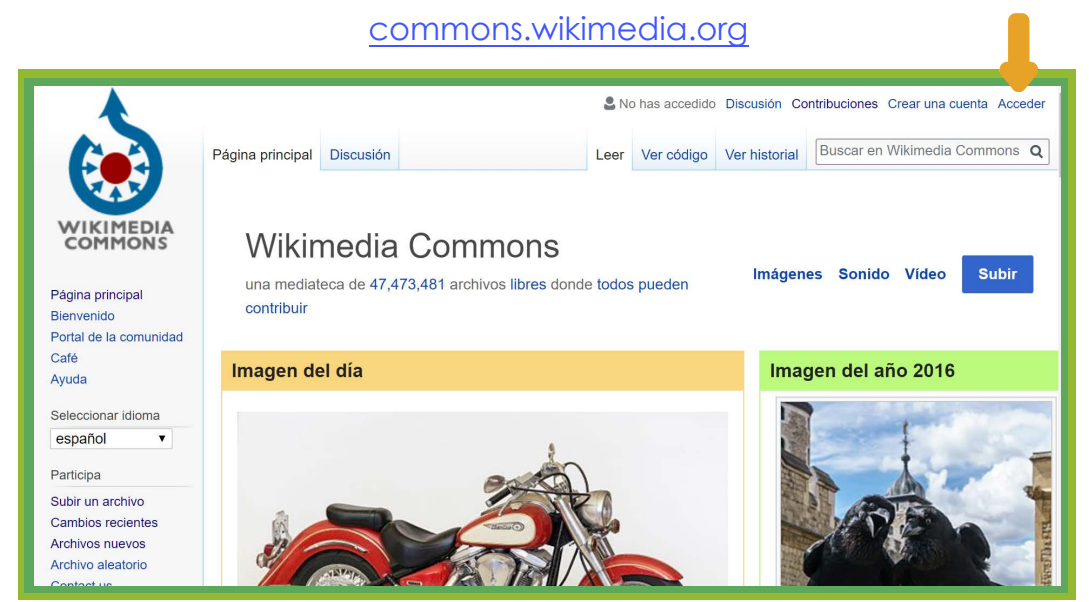

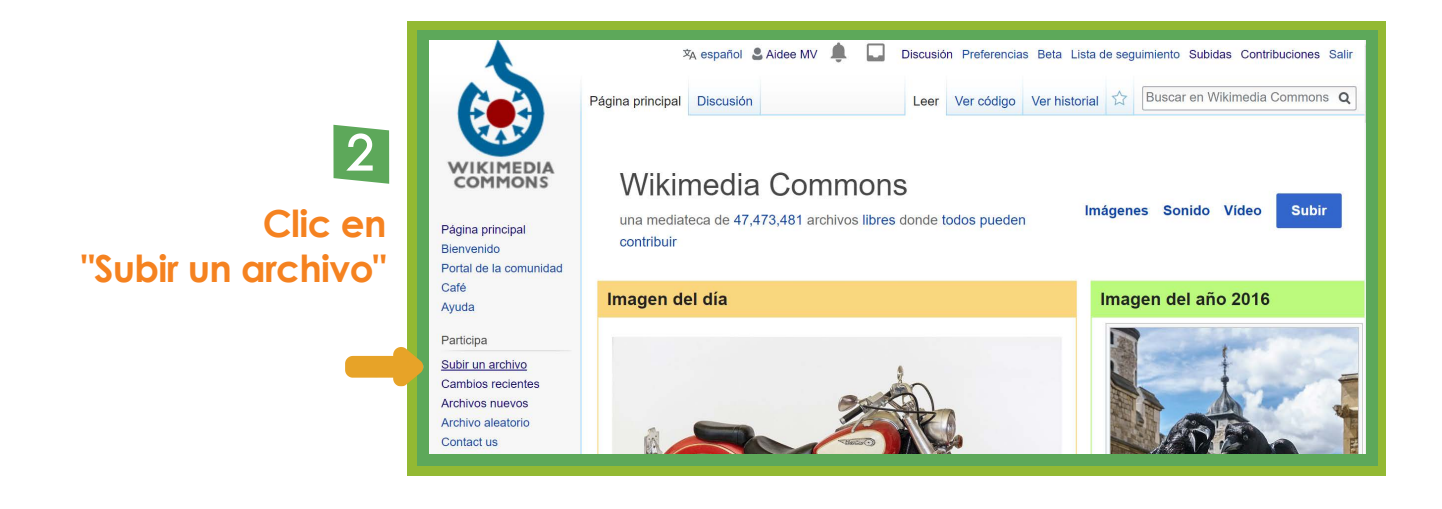

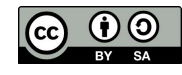

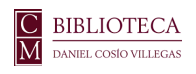

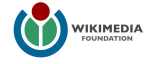

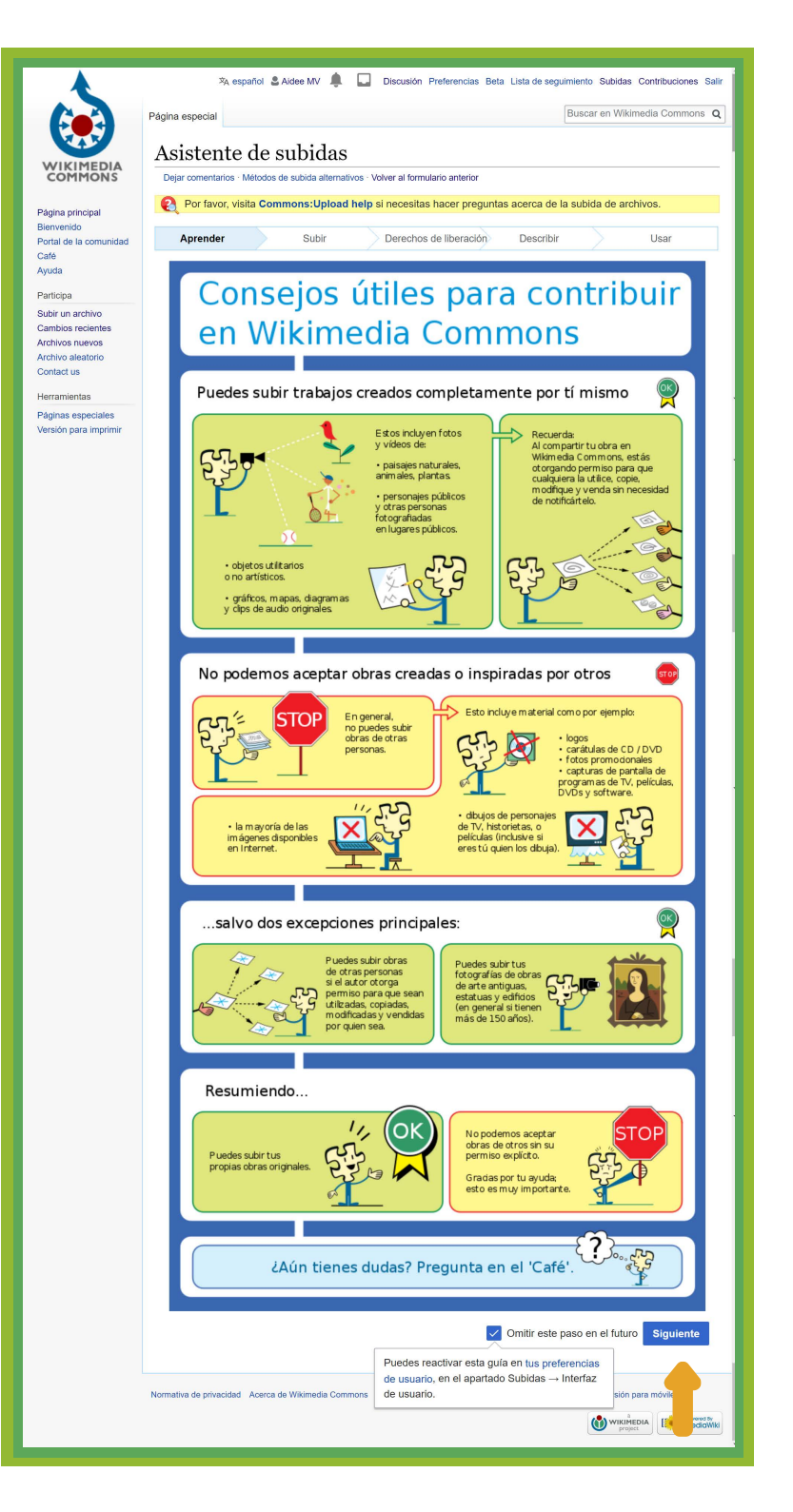

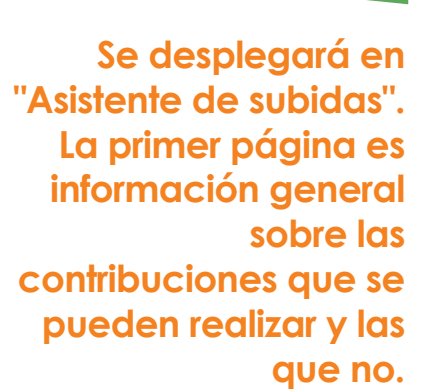

4

3

**Una vez que hayas leído los consejos, da clic en "Siguiente"**

#### **Da clic en el botón azul para seleccionar el archivo que vas a subir**

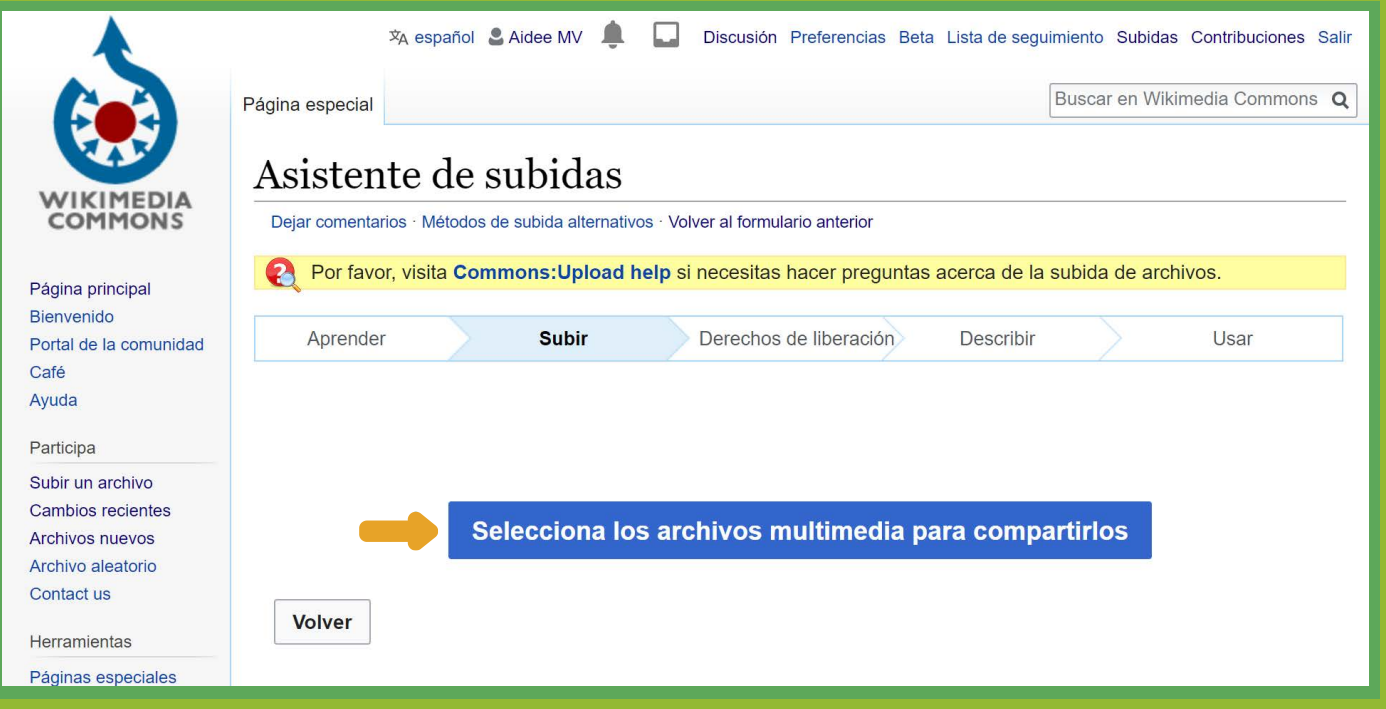

### **6 Una vez que tu archivo esté cargado da clic en "Continuar"**

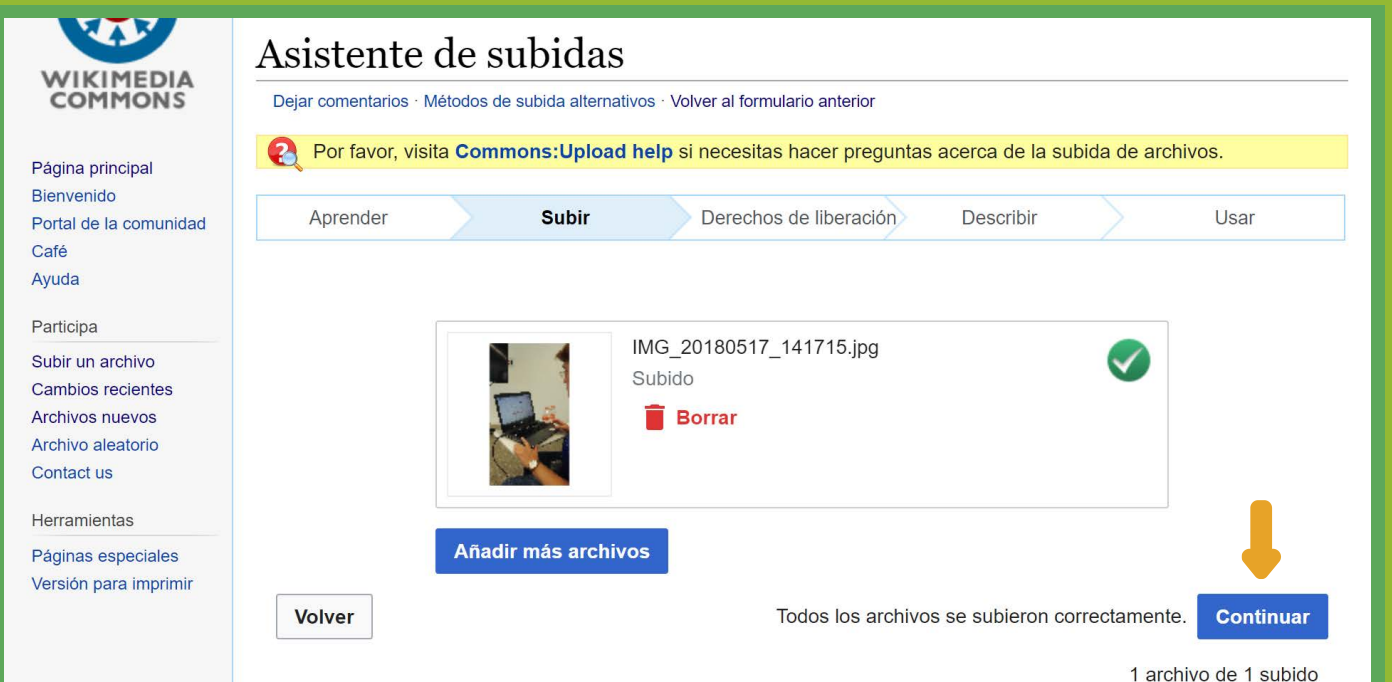

#### **En este punto deberás indicar la licencia de liberación del trabajo. Puedes dejar tu nombre de usuario o proporcionar tu nombre real**

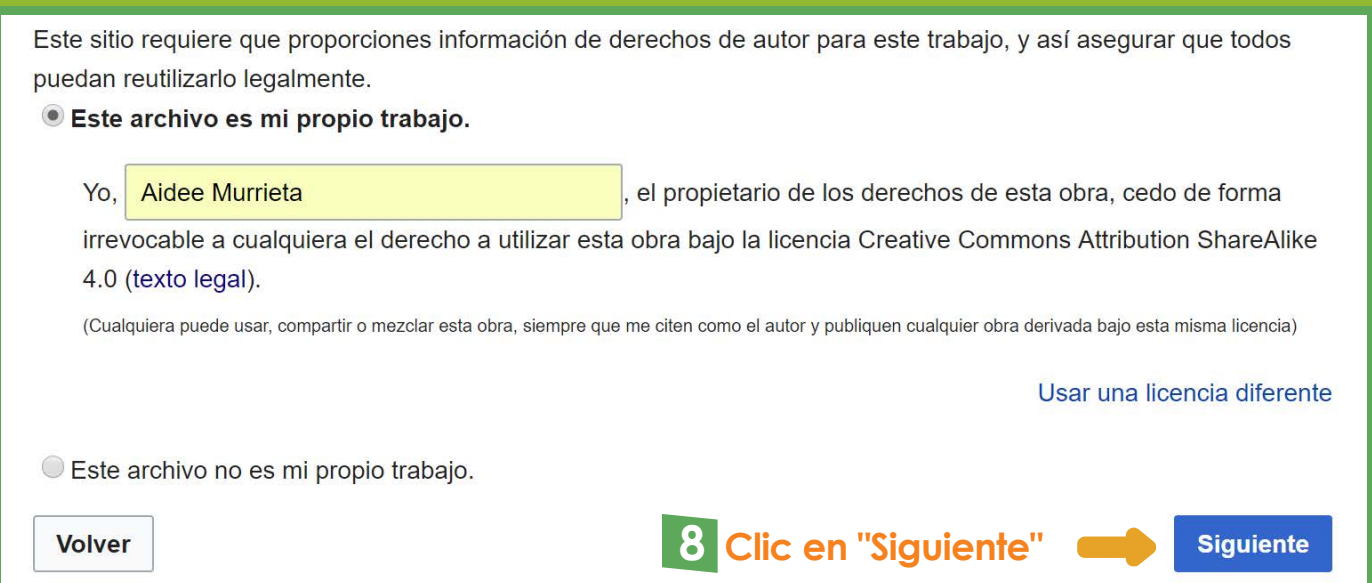

#### **Llena los campos título, descripción fecha y categorías**

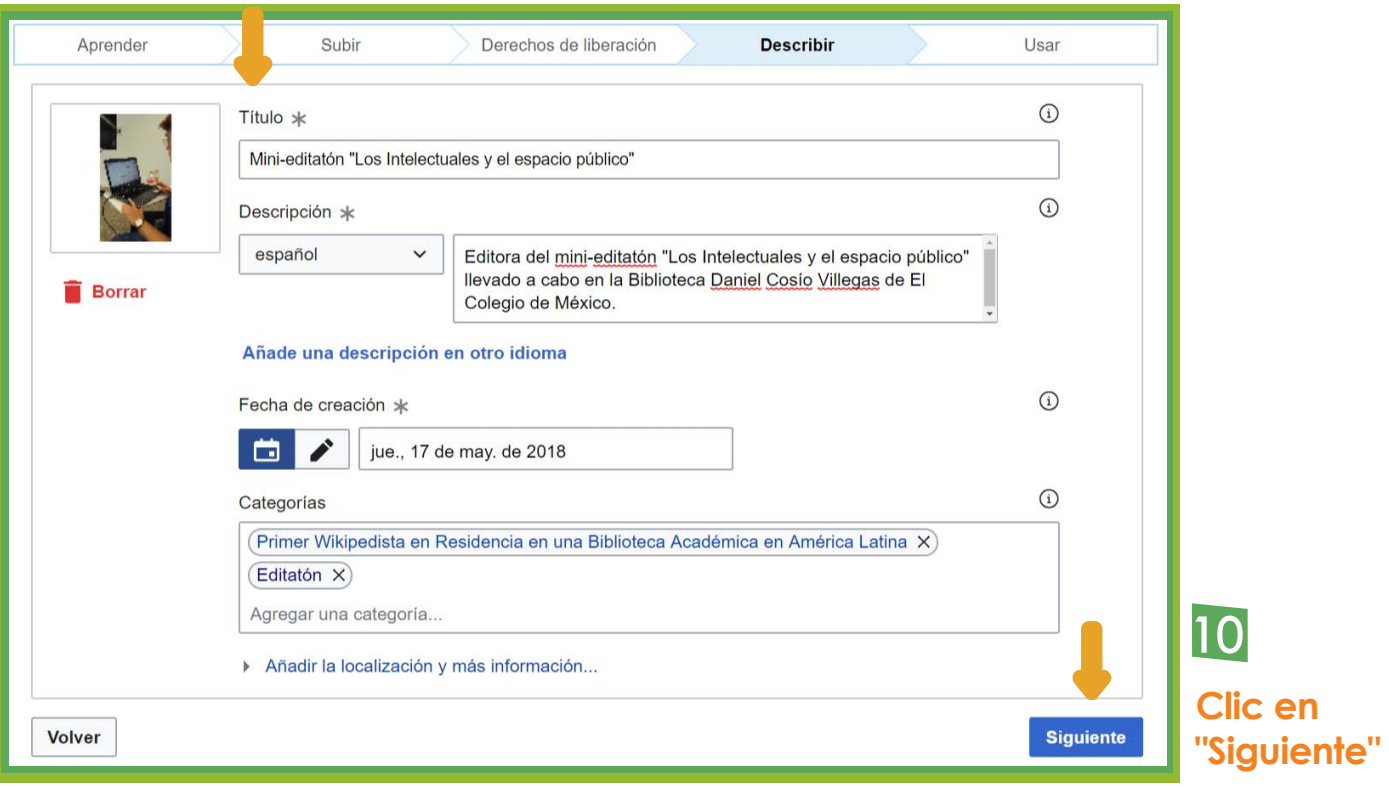

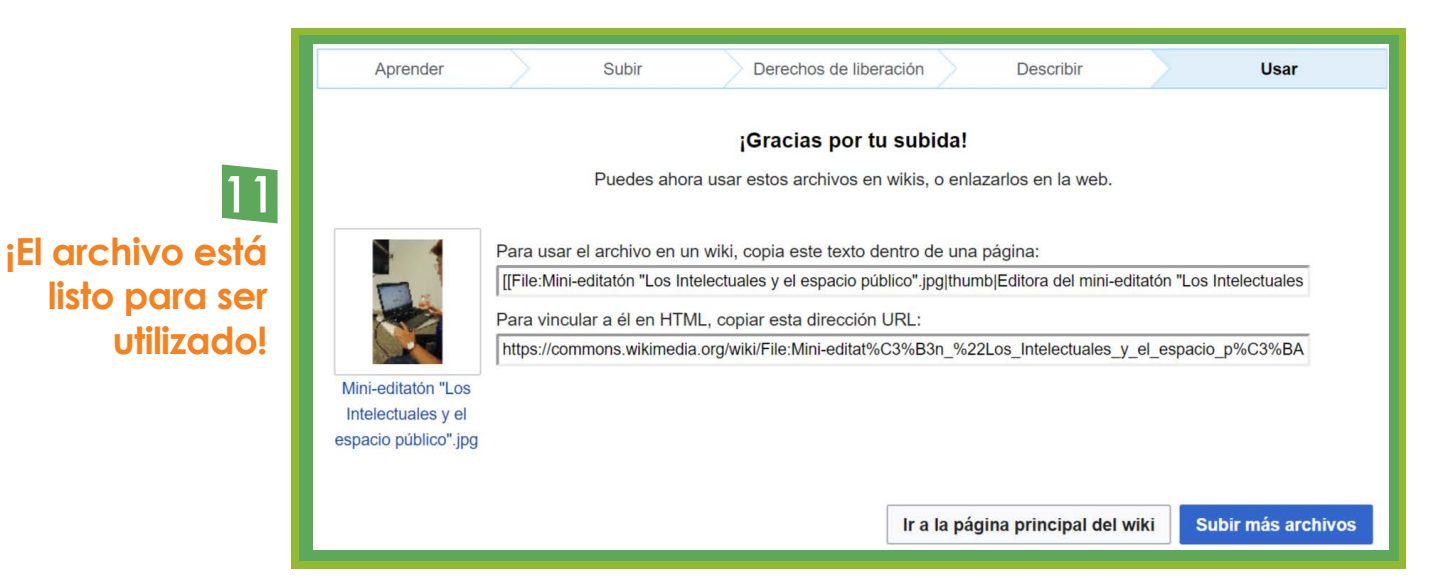

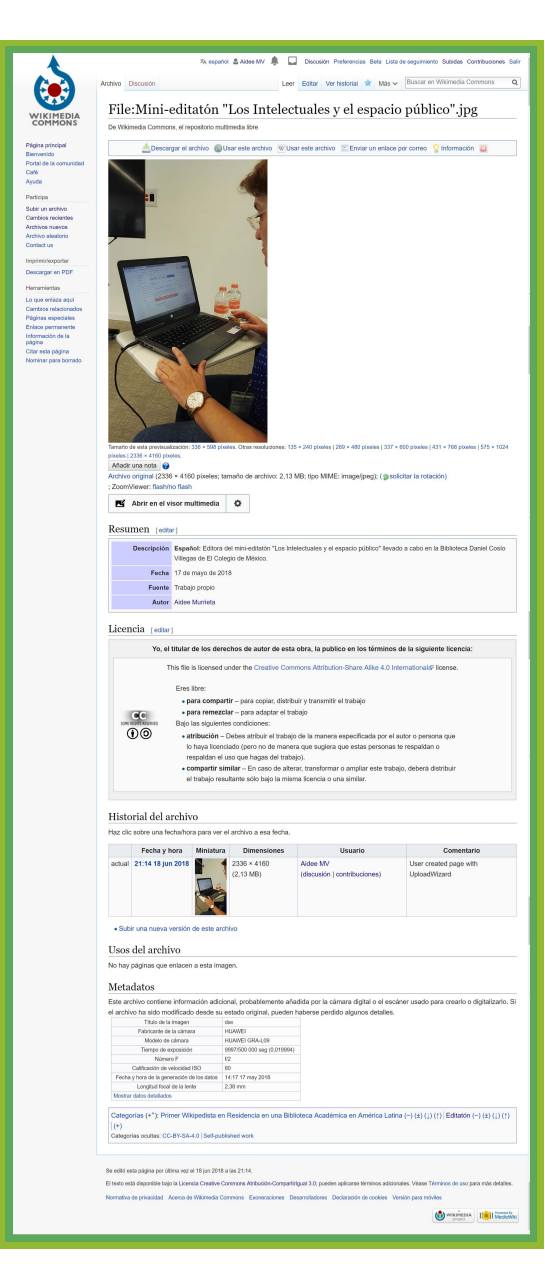

#### **Puedes visualizar el archivo dentro de Wikimedia Commons con el nombre**